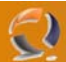

## **INSTALLAZIONE SERVICE PACK 1 SU WINDOWS 2003 STANDARD EDITION**

Copiare il file **WindowsServer2003-KB889101-SP1-x86-ENU.exe** all'interno della cartella C:\Temporary.

Aprire una Shell di MS-DOS e andare nella cartella C:\Temporary. Scrivere la seguente riga **WindowsServer2003-KB889101-SP1-x86-ENU.exe –n** come in figura sottostante.

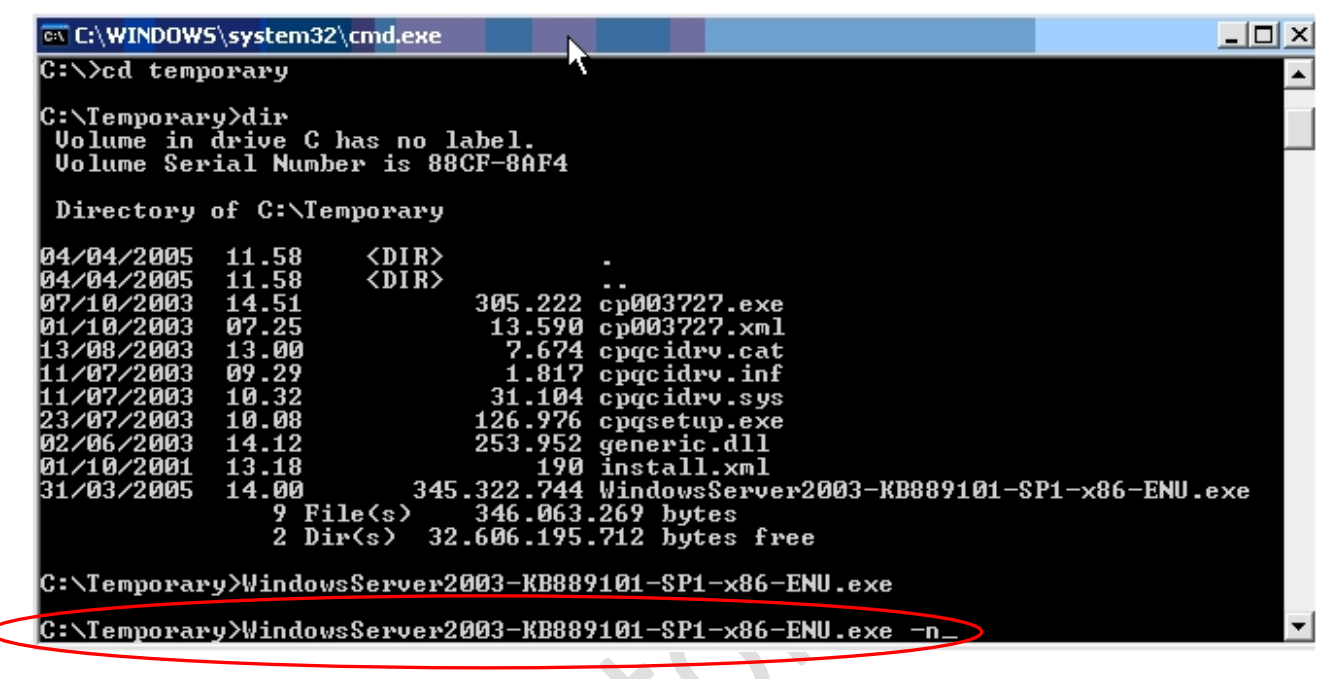

**Fig.1** 

Adesso comincia a copiare i file

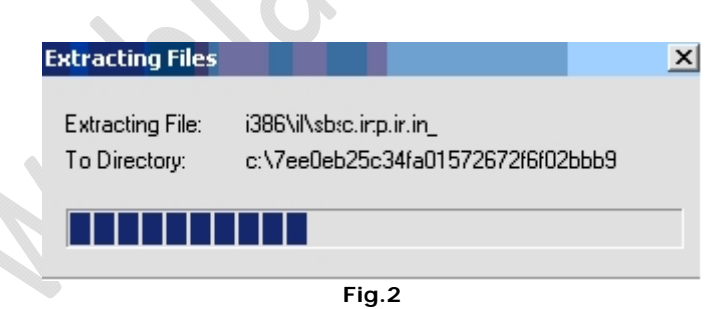

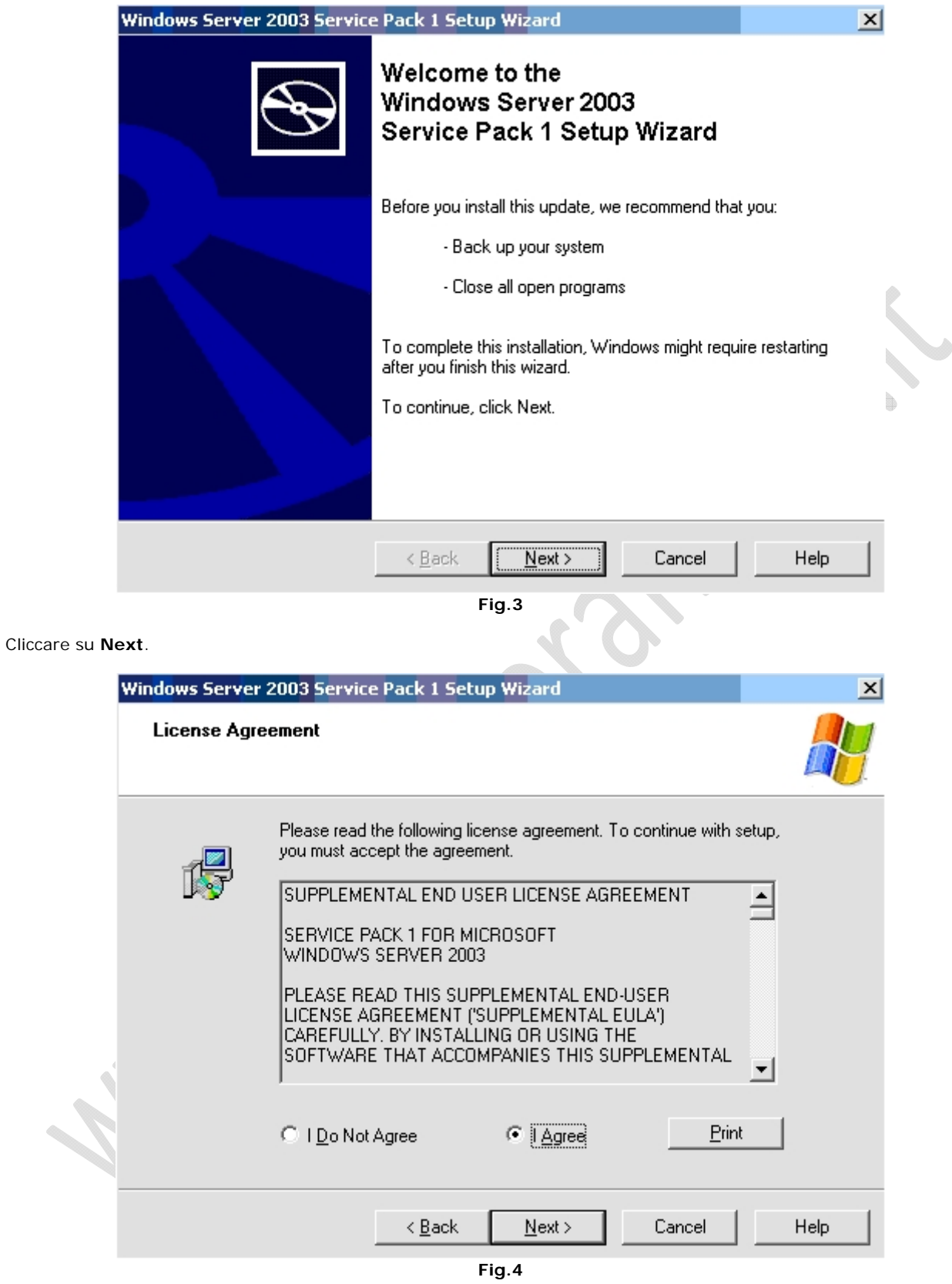

Selezionare **I Agree** e cliccare su **Next**.

 $\Omega$ 

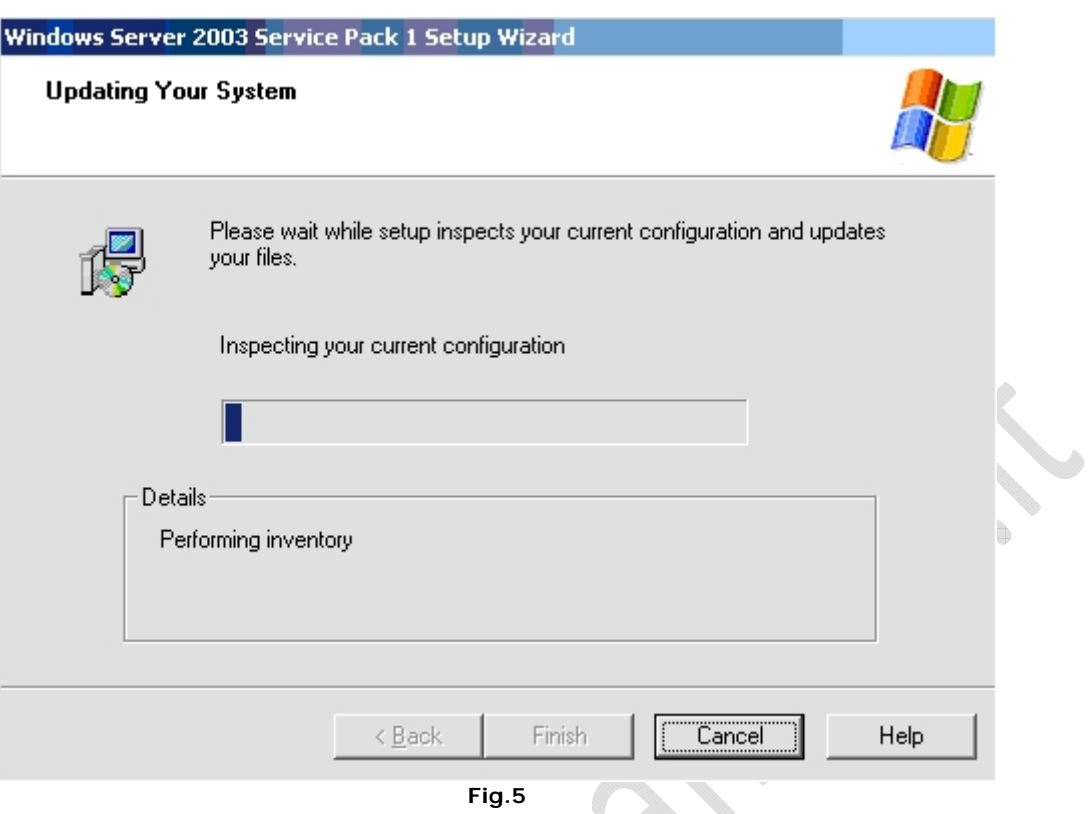

ó

Attendere qualche minuto fino alla fine dell'installazione (Tempo che dipende dalla velocità della macchina).

 $\Xi$ )

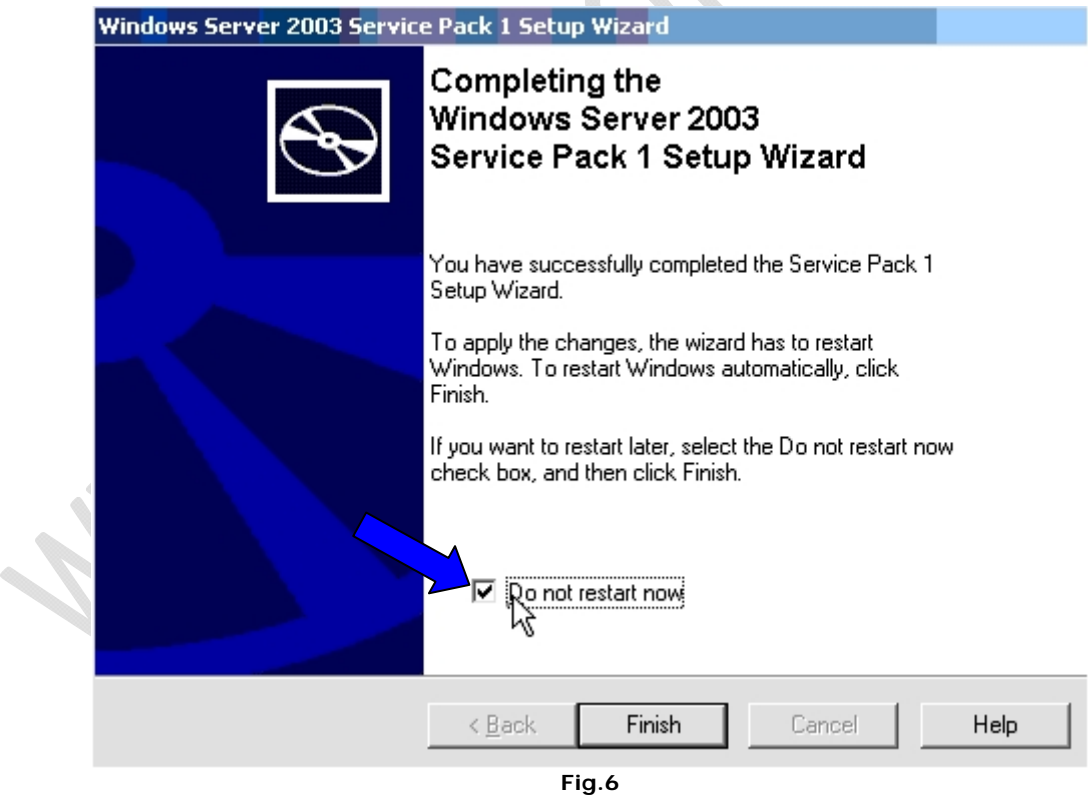

Selezionare **Do not restart now** e cliccare su **Finish**. Posizionarsi all'interno della cartella C:\Temporary e cancellare il file di installazione del Service Pack 1.

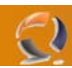

Andare in Risorse del Computer e aprire C: cliccare su **Tools e selezionare Folder Options**... Apparirà la seguente schermata (Figura 7).

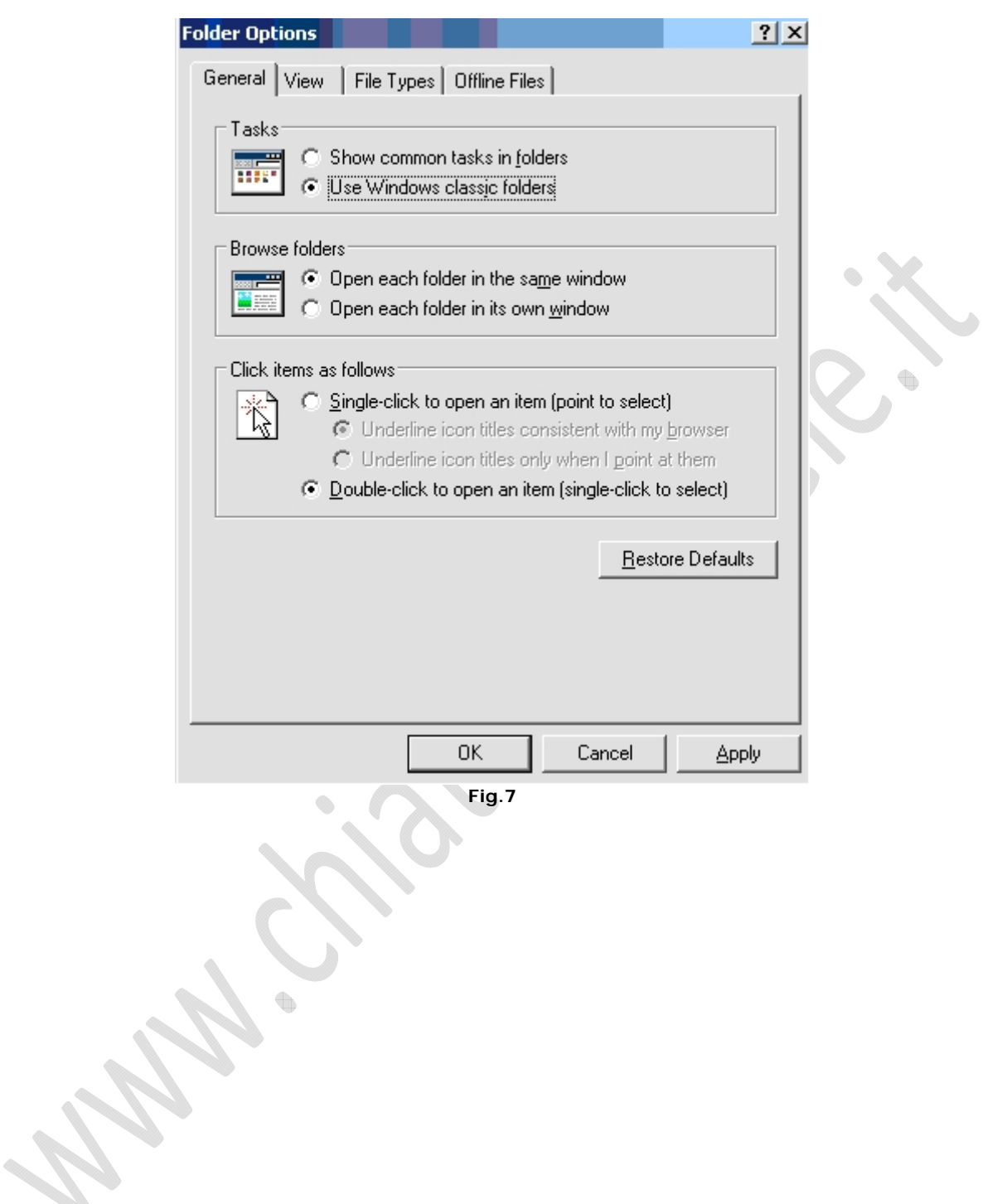

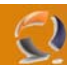

Quindi selezioniamo **View** e deselezioniamo **Hide protected operating system files (Reccomended)** come in Figura 8

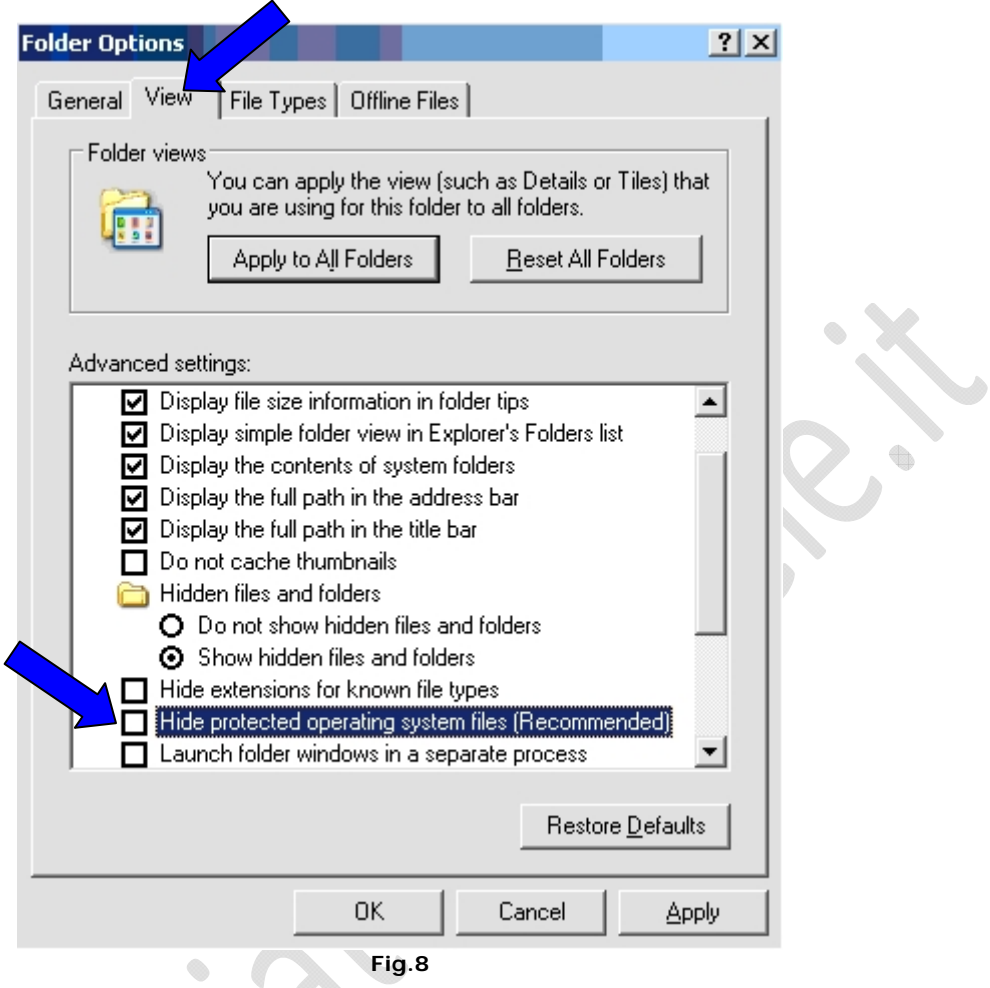

**Fig.8** 

Clicchiamo su **Apply** quindi su **OK**.

Adesso bisogna riavviare il computer per rendere effettive le impostazioni.

 $\begin{matrix} \bullet \\ \bullet \end{matrix}$ 

Per sicurezza riavviamo una seconda volta per essere sicuri che non ci siano problemi in fase di avvio della macchina.